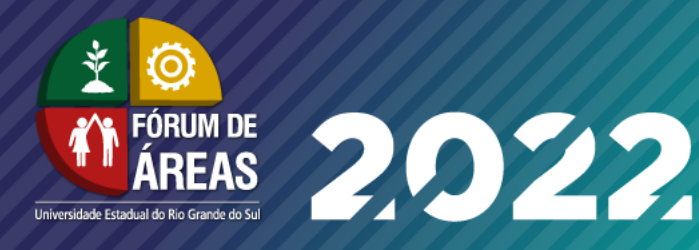

# **INFORMAÇÕES IMPORTANTES PARA INSCRITOS(AS)**

### ➔ **Sobre diárias e ressarcimento de transportes**

A quem é professor(a) ou integrante dos corpos técnico e de apoio administrativo da Uergs, relembrarmos que as diárias seguirão os trâmites que vêm sendo adotados pela Universidade. A solicitação deverá ser feita pela pessoa interessada e realizada por processo via PROA. Para tanto é necessário juntar os documentos comprobatórios: notas fiscais, passagens, atestados de participação etc. Indicamos que é importante ler atentamente o tutorial em anexo (ao final deste documento).

# ➔ **Deslocamentos entre Assembleia Legislativa e Campus Central**

Os deslocamentos entre a ALRS e o Campus ficam por conta dos(as) participantes. O percurso também poderá ser realizado a pé. Nesse caso, aos(às) professores(as), alunos(as) e integrantes dos corpos técnico e de apoio administrativo da Uergs que apresentarem algum tipo de dificuldade ou impossibilidade de realizar o trajeto, solicitamos que informem pelo e-mail [suplan@uergs.edu.br](mailto:suplan@uergs.edu.br), a fim de providenciarmos o deslocamento entre os locais nos dias do evento (conforme programação divulgada).

## ➔ **Alimentação**

A alimentação fica por conta do(a) participante. Durante os dois dias do evento, ofereceremos gratuitamente apenas água, café e bolachas.

### ➔ **Participação on-line**

O Fórum 2022 acontecerá em formato híbrido. As pessoas inscritas nas atividades que serão realizadas na ALRS (mesas de abertura, temáticas e de reuniões) receberão um link de acesso a elas via e-mail cadastrado pelo formulário. A plataforma que será utilizada para a transmissão é chamada de Webex.

A Solenidade de Abertura, a Plenária e o encerramento serão transmitidos pelo YouTube da ALRS, com acesso público.

# ➔ **Exposição no espaço Dep. Carlos Santos (hall) da Assembleia Legislativa**

A exposição de produções acadêmicas da Uergs (com banners, vídeos e outros materiais) será lançada no dia 18/10, às 14h, na Solenidade de Abertura, e ficará disponível até dia 21/10. O local da exposição é no espaço Dep. Carlos Santos, que fica no hall da ALRS, em um ambiente envidraçado.

*Atenciosamente, Equipe Organizadora*

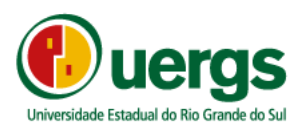

Solicitação de diárias – tutorial

A solicitação é feita pelo interessado.

Toda solicitação é realizada por processo via PROA

O primeiro passo é verificar se tem acesso, caso não tenha deve ser solicitado a Superintendência de Informática.

### 1 - abertura do processo:

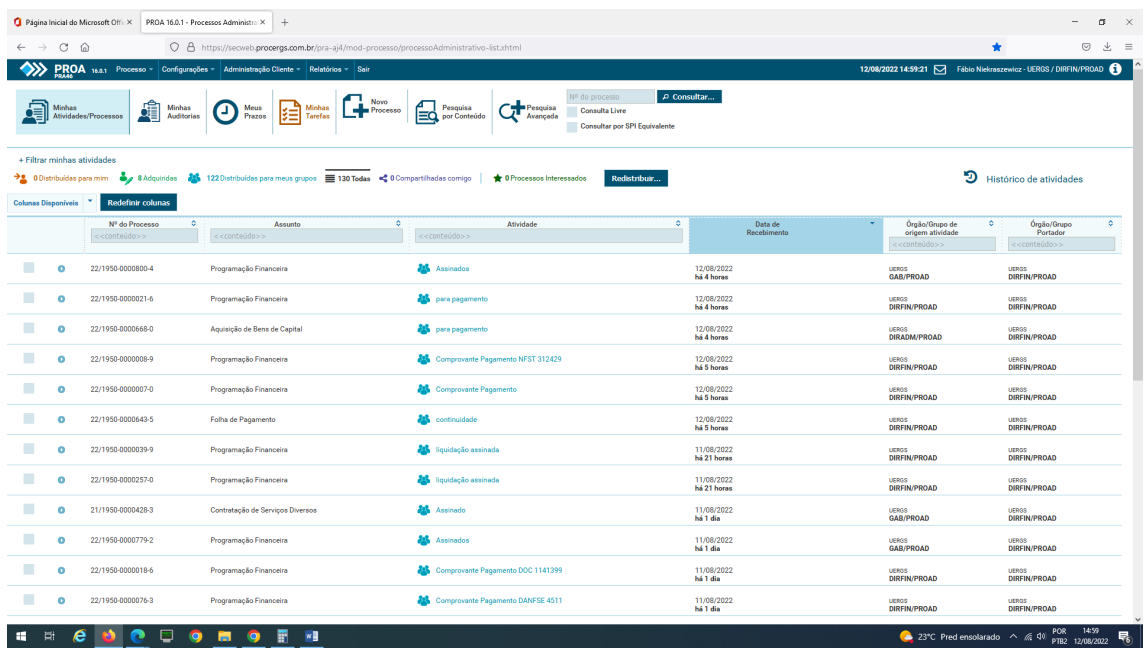

Após acessar, clicar em novo processo, abrirá a tela para cadastro deste, devendo ser preenchido

Assunto**: Programação Financeira** Grupo de Origem: **Unidade XXXX**

Tipo**: Realização de Pagamento**

Subtipo: **Diárias**

Requerente

Nome: **Fulano da Silva**

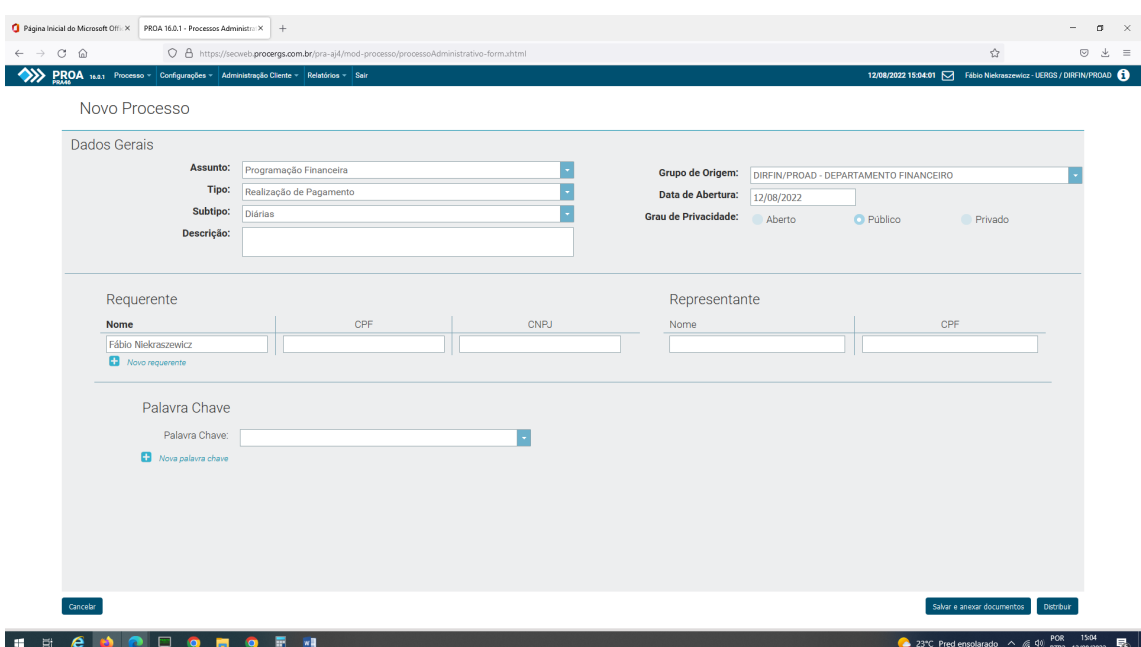

### Após clicar em **SALVAR E ANEXAR DOCUMENTOS**

#### 2 - Feito isso abrirá a tela para incluir os documentos

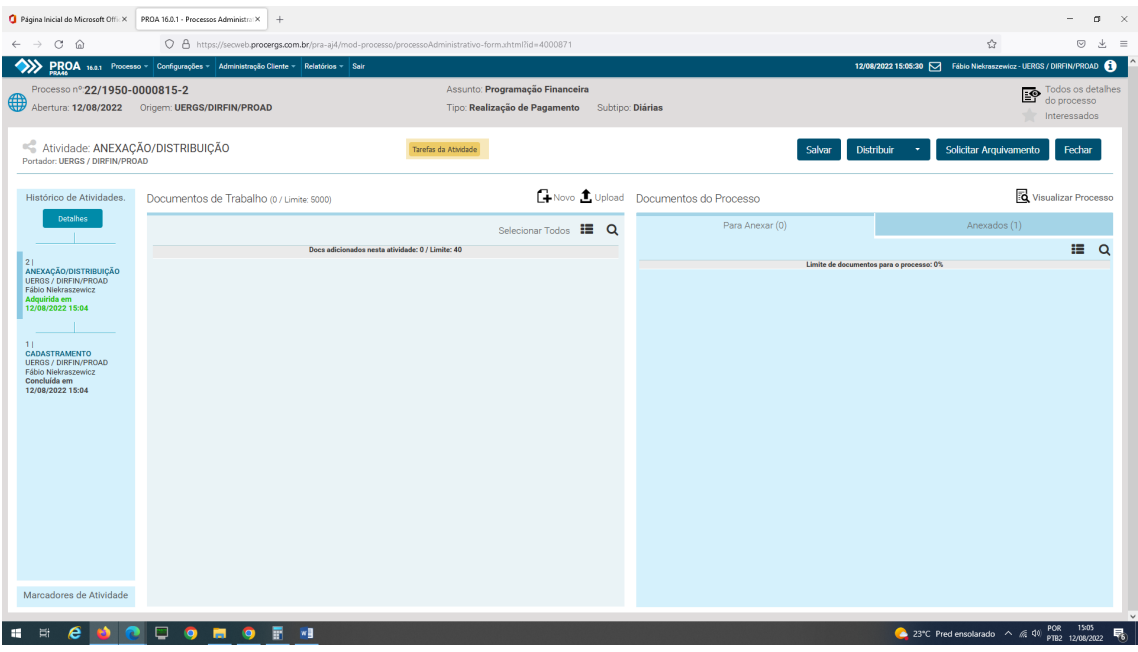

Lembrando os documentos estão disponíveis no site no BAU [https://drive.google.com/drive/folders/16\\_BkdWwOuCwgl2ekvC0LwEH1LTPrCEaZ](https://drive.google.com/drive/folders/16_BkdWwOuCwgl2ekvC0LwEH1LTPrCEaZ)

Sempre deve ser efetuado no mesmo processo, a solicitação de diária e de ressarcimento, tanto combustível ou passagem e prestação de contas em caso de diária antecipada.

Dados a serem observados no preenchimento dos formulários**, nome, data de ida e volta, conta corrente, origem e destino, motivo da diária.**

Os atestados ou NF devem comprovar todos o período solicitado, e não somente o primeiro e último dia, NF sem identificação do consumidor não serão aceitas, e devem ser de alimentação ou hospedagem.

O formulário de solicitação de ressarcimento de transporte deve conter os bilhetes das passagens e o valor.

Já os formulários de ressarcimento de combustível devem observar o previsto no acordo coletivo, previsto somente para docentes.

Todos os formulários devem vir assinados.

### 3 – upload no processo

Para realizar o upload do processo basta clicar no botão com este nome e buscar os documentos a serem importados.

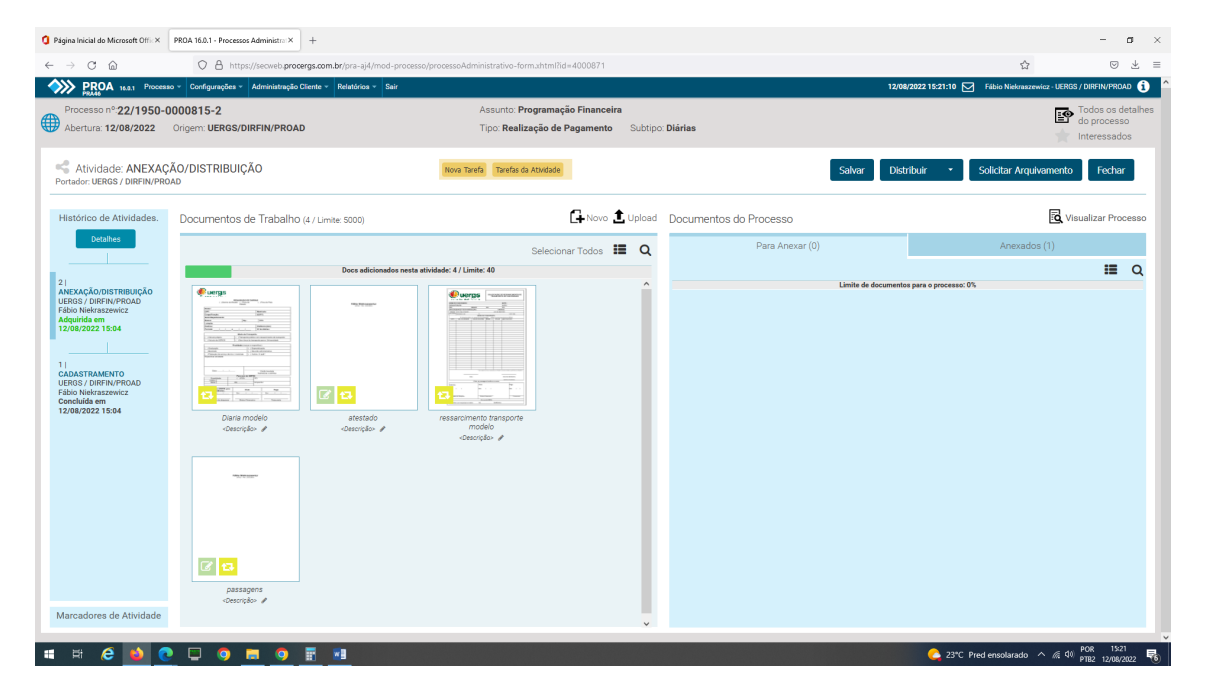

Após fazer Upload deve se clicar em salvar, pois o sistema não salva automaticamente, SEMPRE MANTER OS DOCUMENTOS NA ESQUERDA pois estes necessitam receber a assinatura dentro do proa e se for para a direita isso não é possível. Depois de conferidos os documentos serão anexados, definitivamente ao PROA, pelo DIRFIN.

Concluída a etapa do solicitante deve este clicar em distribuir, que abrirá a tela para colocar

Nome da Atividade: **assinatura de diárias por exemplo**

Grupo: **Diretor Regional** ou chefe de unidade.

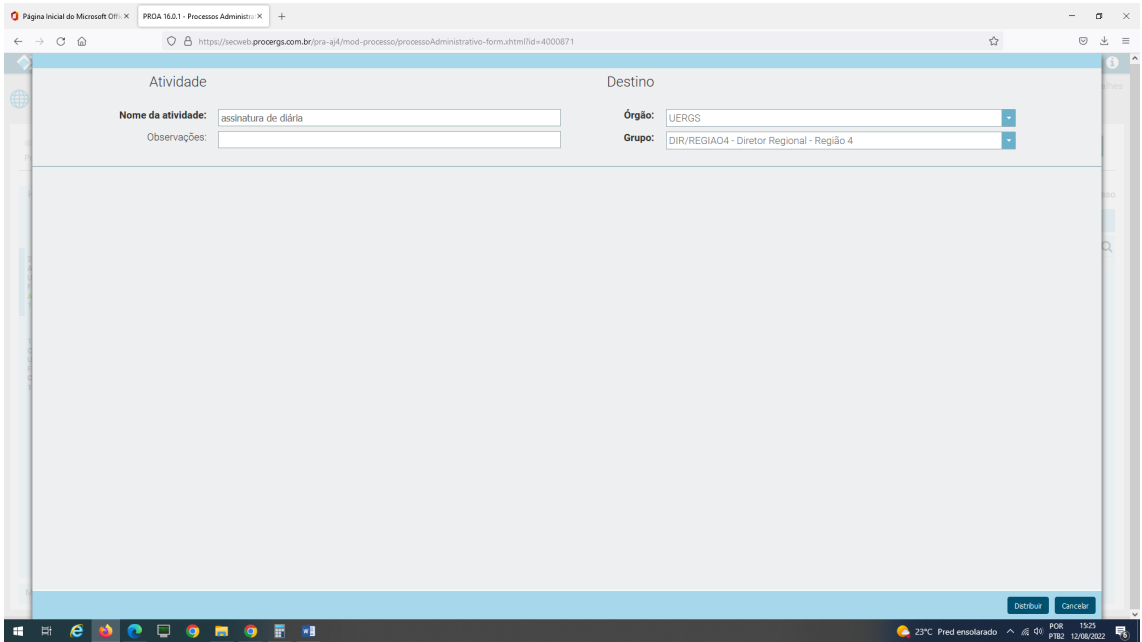

E clicar em distribuir no canto inferior direito

Parte das chefias imediatas:

- 1- Adquirir o processo
- clicar no processo
- clicar em adquirir

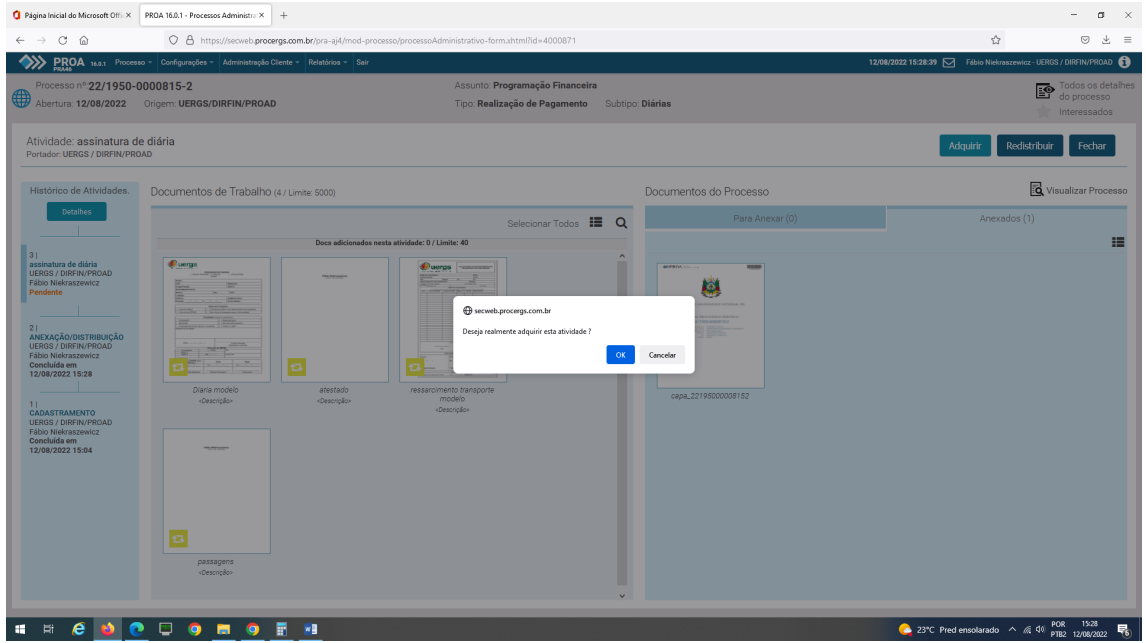

Clicando em Ok o processo estará disponível

Sendo o funcionário de sua região, e estando no planejamento de diárias proceder a assinatura do processo .

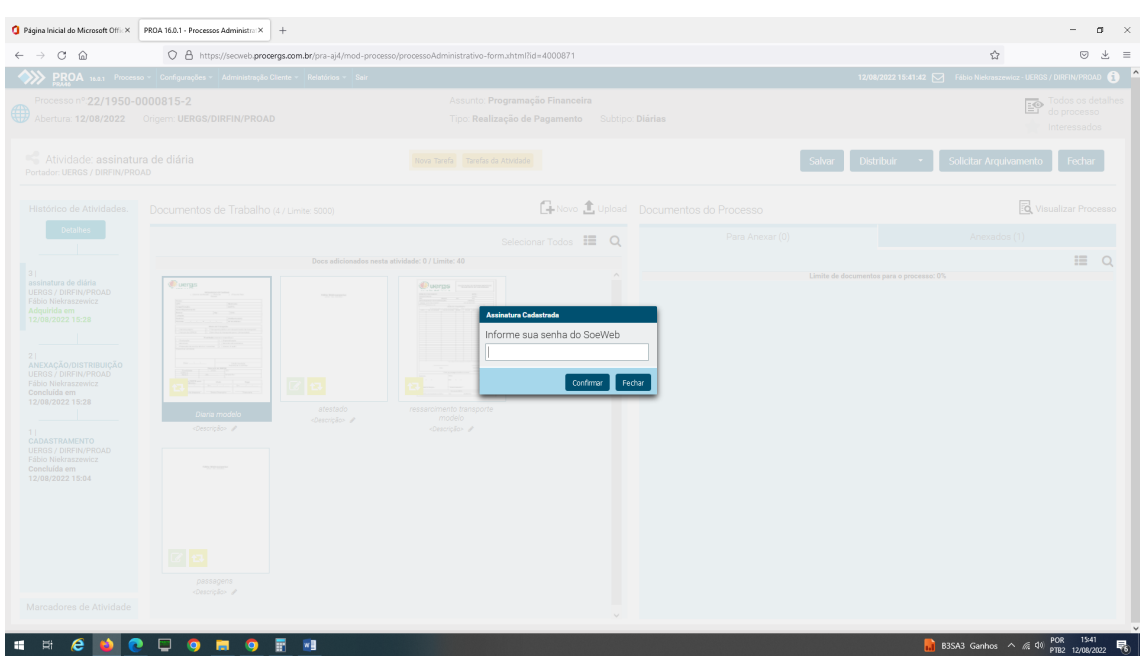

Sobre o documento clicar no lápis e escolher a opção **Assinar via Assinatura Cadastrada**

Na caixa de diálogo colocar a senha (mesma do proa)

Clicar em SALVAR, pois como mencionado anteriormente o sistema não salva automaticamente.

Após distribuir

Nome da Atividade: **Diárias** Grupo: **DIRFIN /PROAD – Departamento Financeiro**